# 面向最终用户 **软件许可证门户**

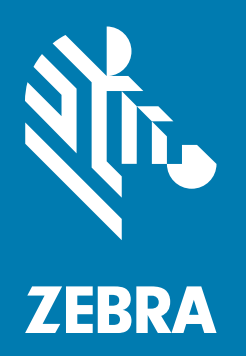

**快速参考指南** 2018.08

# **版权**

© **2018 ZIH Corp. 和/或其附属公司。**保留所有权利。ZEBRA 和标志性的斑马头像是 ZIH Corp. 在全球许多司法管辖区内注 册的商标。所有其他商标均为其各自所有者的财产。

版权和商标:有关完整的版权和商标信息,请访问 www.zebra.com/copyright。

保修:有关完整的保修信息,请访问 www.zebra.com/warranty。

最终用户许可协议:有关完整的 EULA 信息,请访问 www.zebra.com/eula。

# **使用条款**

### **专有声明**

本手册包含 Zebra Technologies Corporation 及其子公司 ("Zebra Technologies")的专有信息。本手册仅供参考,并且仅 供操作和维护本手册中介绍的设备的相关方使用。未经 Zebra Technologies 的明确书面许可,不得出于任何其他目的使 用、复制此类专有信息或将其披露给任何其他方。

### **产品改进**

持续改进产品是 Zebra Technologies 的一项政策。所有规格和设计如有更改,恕不另行通知。

### **免责声明**

Zebra Technologies 采取措施来确保其发布的工程规格和手册正确;但是,错误在所难免。Zebra Technologies 保留更正 任何此类错误的权利并且免除由此产生的任何责任。

### **责任限制**

在任何情况下,Zebra Technologies 或涉及创建、生产或交付随附产品 (包括硬件和软件)的任何其他人均不对因使用此 类产品、使用此类产品的结果或无法使用此类产品而产生的任何损害 (包括但不限于结果性损害,包括业务利润损失、业 务中断或业务信息丢失)承担任何责任,即使 Zebra Technologies 已被告知存在上述损害的可能性也是如此。某些司法管 辖区不允许排除或限制偶然或结果性损害,因此上述限制或排除可能并不适用于您。

# 目录

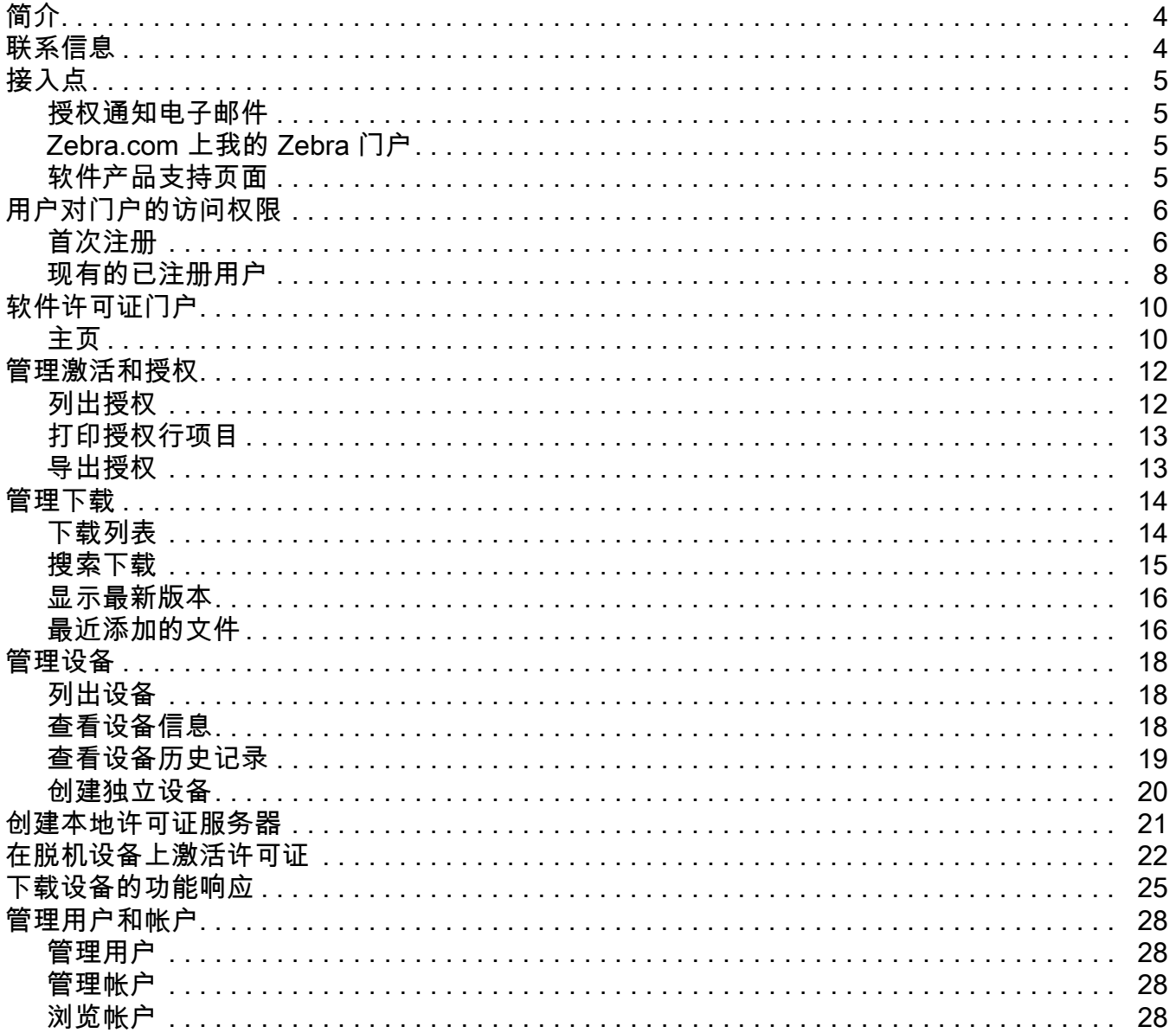

# **简介**

本指南概述了最终用户如何访问 Zebra 软件许可证门户,以及如何使用 My Software Licenses (我的软件许可证)门户来 其管理软件许可证授权和下载软件文件。软件许可门户旨在实现电子交付由 Zebra Technologies 生产的软件。

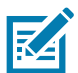

**注释** 本指南中的屏幕和窗口图片均为示例,可能与实际屏幕不同。

# **联系信息**

如对本演示文稿有任何疑问,请随时发送至 ZebraSWLicensingTeam@zebra.com

Zebra 软件许可证门户 URL

URL: [zebra-licensing.flexnetoperations.com](http://zebra-licensing.flexnetoperations.com)

# **接入点**

客户使用软件许可证门户管理软件授权和下载,并可以通过以下方式访问软件许可证门户:

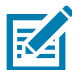

**注释:** 最终用户注册 Zebra 后才能访问此门户。

- **•** 授权通知电子邮件:来自 Zebra Technologies 的关于软件许可证激活 ID 的软件许可证授权通知电子邮件中提供了 指向软件许可证门户的链接。
- **•** zebra.com 上我的 Zebra 门户:访问"My Zebra" (我的 Zebra)部分中的 **My Software Licenses** (我的软件许可 证)小组件。
- **•** 指向软件许可证门户的软件产品支持页面链接。

# **授权通知电子邮件**

从 Zebra Technologies 购买软件许可证的最终用户会收到关于软件许可证激活 ID 的软件许可证授权通知电子邮件。这封电 子邮件提供一个链接,可将用户引导至 Zebra 的软件许可证门户。

# **Zebra.com 上我的 Zebra 门户**

要从 zebra.com 访问软件许可证门户:

- **1.** 访问 www.zebra.com。
- **2.** 单击右上角的 **Login** (登录),然后使用注册的电子邮件登录。
- **3.** 使用用户名旁的下拉箭头,单击"My Zebra" (我的 Zebra)。
- **4.** 在 **My Zebra** (我的 Zebra)页面上,单击 **Accounts** (帐户)选项卡。
- 5. 单击 My Software Licenses (我的软件许可证)小组件。
- **6.** 单击此小组件中出现的"Login" (登录)按钮,重新去到 Zebra 软件许可门户,用户在这里可以管理软件授权和下载。

# **软件产品支持页面**

要从软件产品支持页面访问软件许可证门户:

- **1.** 访问 www.zebra.com 网站。
- **2.** 从顶部导航菜单中单击 **Support & Downloads** (支持和下载)。
- **3.** 在 **Enter Product Name / Model Number here** (在此处输入产品名称/型号)搜索字段中,输入软件产品名称。
- **4.** 从搜索结果列表中单击软件产品支持。
- **5.** 在软件产品支持页面中,单击按钮或按照说明操作,前往软件许可证门户。 系统会将用户重定向至 Zebra 软件许可门户,让其登录。用户登录到软件许可证门户后,就可以管理软件授权和 下载了。

# **用户对门户的访问权限**

根据订单中提供的电子邮件,通过 Zebra Technologies 下单购买软件的用户在授权创建时就已进入 Zebra 软件许可平台。

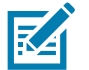

**注释:** 用户必须向 Zebra Technologies 注册后才能访问软件许可证门户。

下单时,需要将经销商信息关联至授权,以便未来提供服务。否则,以后需要与 Zebra 帮助中心联系来进行相同 的操作。

# **首次注册**

尚未向 Zebra Technologies 注册的新用户必须注册一个帐户才能访问软件下载。

要创建帐户:

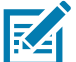

**注释:** 如果您的组织 / 帐户是 Zebra Partner Connect 计划的成员,请联系您的合作伙伴管理员授予 / 批准对 Zebra 软件许可 证管理的访问权限,或联系合作伙伴联系中心,以了解更多信息。

如果您是最终用户,请单击购买完成后发送的软件授权电子邮件中的 Register (注册)链接。如果尚未向 Zebra 注册,或 要注册新的软件授权,请单击 Register (注册)链接。此时系统会将您重定向至用户注册流程。

- **1.** 在 **Email Address** (电子邮件地址)字段中,输入用于订购软件许可证的那个用户电子邮件地址。确认电子邮件地址 后,请提交请求。
- **2.** 验证用户电子邮件地址 用户将收到一封验证电子邮件,该电子邮件发送到在第一步中提供的电子邮件地址。单击该电 子邮件中的链接以验证用户电子邮件帐户。 已成功验证您的电子邮件地址 \*\*\*\*\*@\*\*\*.\*\*\*。

单击 **Next** (下一步)继续执行注册过程。

- **3.** 成功验证电子邮件后,单击 **Next** (下一步)。
- **4.** 输入用户信息 在以下部分中提供信息:
	- **•** 输入一般用户信息。
	- **•** 输入用户安全信息 (密码和安全问题)。

#### **图 1** 用户信息页面

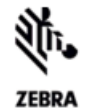

### **USER INFORMATION**

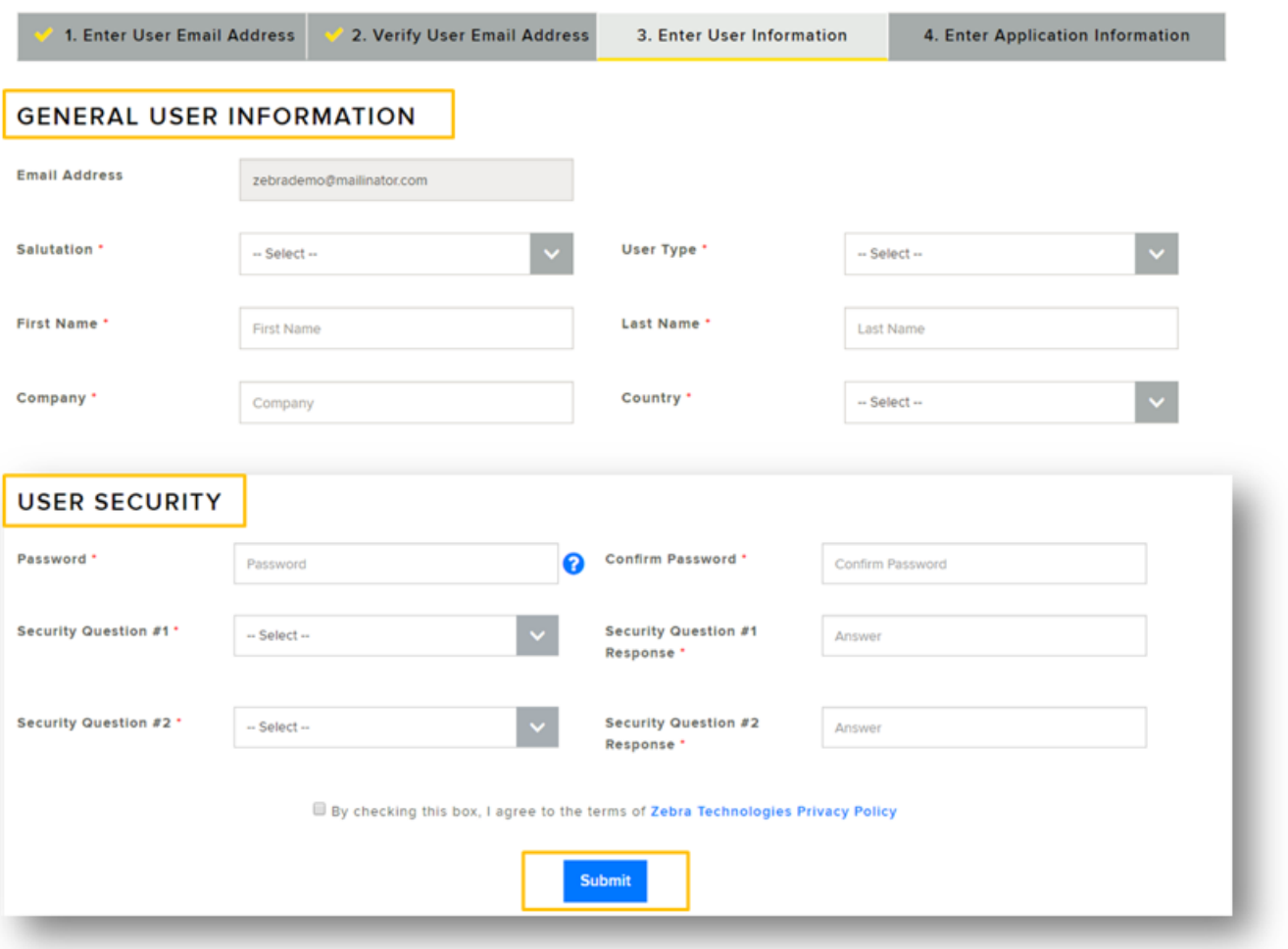

- **5.** 选中复选框 **By checking this box, I agree to the terms of Zebra Technologies Privacy Policy** (选中此复选框,表 示我同意接受 Zebra Technologies 隐私政策的条款)。
- **6.** 单击 **Submit** (提交)。
- **7.** 输入软件许可证信息 以获得对软件授权的访问权限。
	- **•** 在 **Entitlement ID** (授权 ID)字段中,输入购买完成后发送的软件授权电子邮件中提供的授权 ID。
	- **•** 在 Account ID (帐户 ID)字段中,输入贵公司的帐户标识号 (如有)。
	- **•** 在 **Role** (角色)下拉列表中,选择需要用于在软件许可证门户中管理软件的授权、激活和下载的角色。
		- **• Admin** (管理员)
		- **• Non Admin** (非管理员)。

#### **图 2** 软件许可证页面

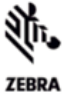

#### SOFTWARE LICENSE - ACCESS INFORMATION

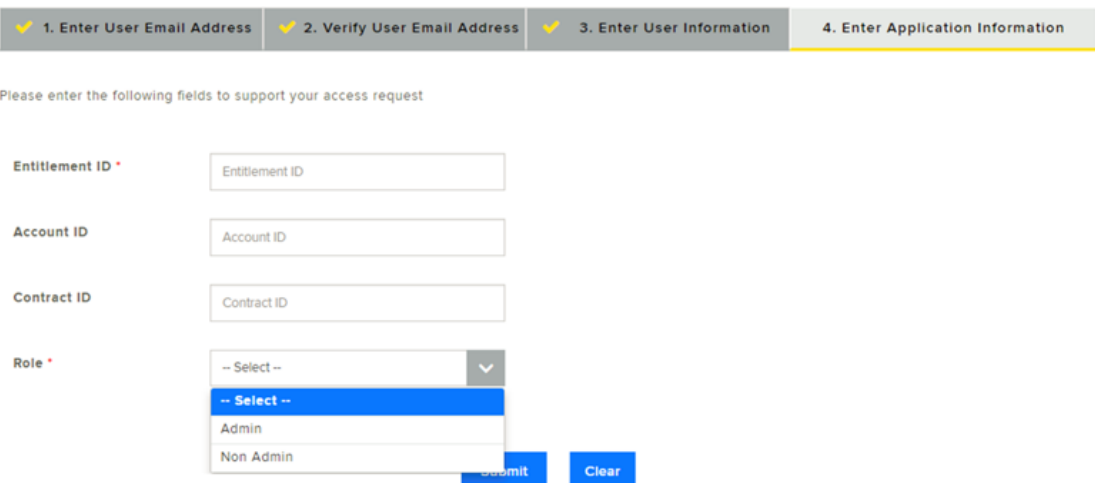

**8.** 单击 **Submit** (提交)。此时您将收到注册请求确认。

谢谢!您的注册请求已收到。创建好您的用户帐户后,我们将通过电子邮件通知您。

**9.** 您将收到一封来自 Zebra Technologies 的电子邮件,确认已为您创建 Zebra 用户帐户并授予对软件许可证门户的访问 权限。

现在,用户可以通过上述三个接入点之一访问 Zebra 软件许可证门户了。访问链接时,系统将要求用户登录。请使用向 Zebra Technologies 注册时使用的凭据登录。

### **现有的已注册用户**

已经向 Zebra Technologies 注册的用户可以直接通过上述三个接入点之一访问软件许可证门户。

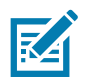

**注释:** Zebra 帐户注册过程中使用的电子邮件地址与用于购买软件许可证的那一个应当匹配。

如果最终用户不是 Zebra Technologies 所发送软件授权通知电子邮件的原收件人,而是通过分销商或经销商的转发收到此 邮件,则他们必须使用授权 ID 进行注册后才能获得软件的授权。授权 ID 可在购买完成后发送的软件授权电子邮件中找到。

#### 要使用授权 ID 进行注册来获得软件授权:

- **1.** 单击购买完成后发送的软件授权电子邮件中的 Register (注册)链接。
- **2.** 如果尚未向 Zebra 注册,或要注册新的软件授权,请单击 Register (注册)链接。 系统会将您重定向至授权注册流程 (如果您是现有用户但要注册您的软件)。
- **3.** 输入用于订购或管理软件许可证的用户电子邮件地址。确认该电子邮件地址后,提交请求。 如果该用户电子邮件已经向 Zebra 注册,则系统会将用户重定向至第 4 步。
- **4.** 输入软件许可证信息 以获得对软件授权的访问权限。
	- **•** 在 **Entitlement ID** (授权 ID)字段中,输入购买完成后发送的软件授权电子邮件中的授权 ID。
	- **•** 在 **Account ID** (帐户 ID)字段中,输入贵公司的帐户 ID (如有)。
	- **•** 在 Role (角色)下拉列表中,选择需要用于在软件许可证门户中管理软件的授权、激活和下载的角色。

**图 3** 软件许可证 - 访问信息屏幕

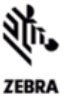

#### SOFTWARE LICENSE - ACCESS INFORMATION

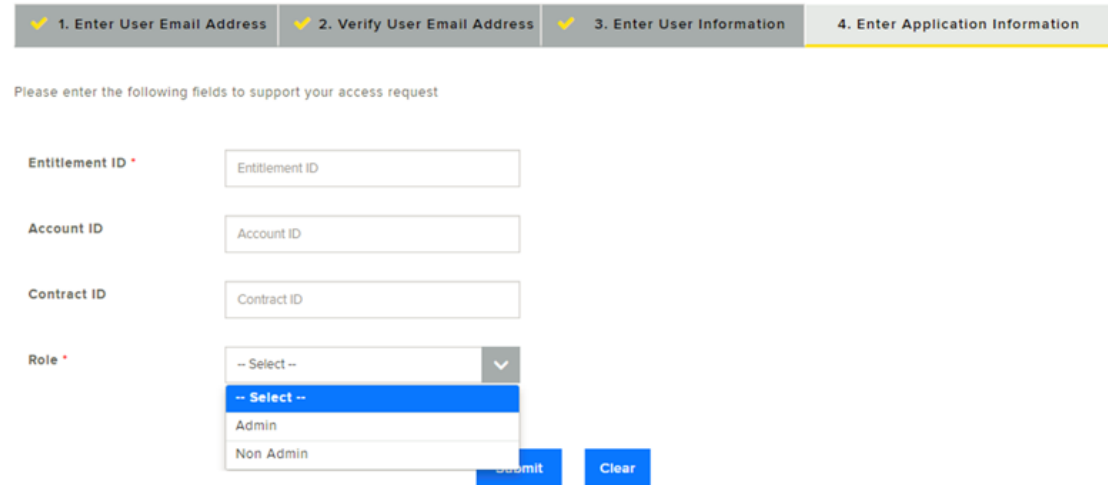

**5.** 单击 **Submit** (提交)。此时您将收到注册请求确认。

谢谢!您的注册请求已收到。创建好您的用户帐户后,我们将通过电子邮件通知您。

**6.** 您将收到一封来自 Zebra Technologies 的电子邮件,确认已为您授予对软件授权的访问权限。 现在,用户可以访问 Zebra 软件许可证门户了。访问链接时,系统会要求用户登录。请使用向 Zebra Technologies 注 册时使用的凭据登录。

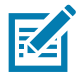

**注释:** 如果您的组织 / 帐户是 Zebra Partner Connect 计划的成员,而您无法访问或查看您的授权,请向您的合作伙伴管理员 请求对 Zebra 应用程序的访问权限,或联系合作伙伴联系中心,以了解更多信息。

# **软件许可证门户**

通过软件许可证门户,最终用户可以查看和管理关于其向 Zebra Technologies 购买的软件授权的信息。

最终用户可以查看关于软件授权及其激活 ID、设备、软件下载、版本、用户和帐户详情的信息。

# **主页**

软件许可证门户主页显示以下小组件:

- **• Recent Entitlements** (最近的授权)- 供快速了解最近为您已获得授权的软件产品生成的激活 ID,以及上次修改 日期。
- **• Recent Releases** (最新版本)- 显示与您的软件授权相关的最新软件版本。
- **• Recent Files** (最近的文件)- 显示与您的软件包/版本授权关联的最近软件文件。
- **• Your Downloads** (您的下载)- 显示软件产品系列授权。
- **• Announcements** (公告)- 显示重要公告。
- **• Quick Links** (快速链接)- 允许快速访问以下页面:
	- **• List Entitlements** (列出授权)
	- **• List Licenses** (列出许可证)
	- **• List Devices** (列出设备)
	- **• List Accounts** (列出帐户)
	- **• List Users** (列出用户)。

选择各个小组件内的链接,查看更详细的视图。

### **图 4** 软件许可证门户屏幕

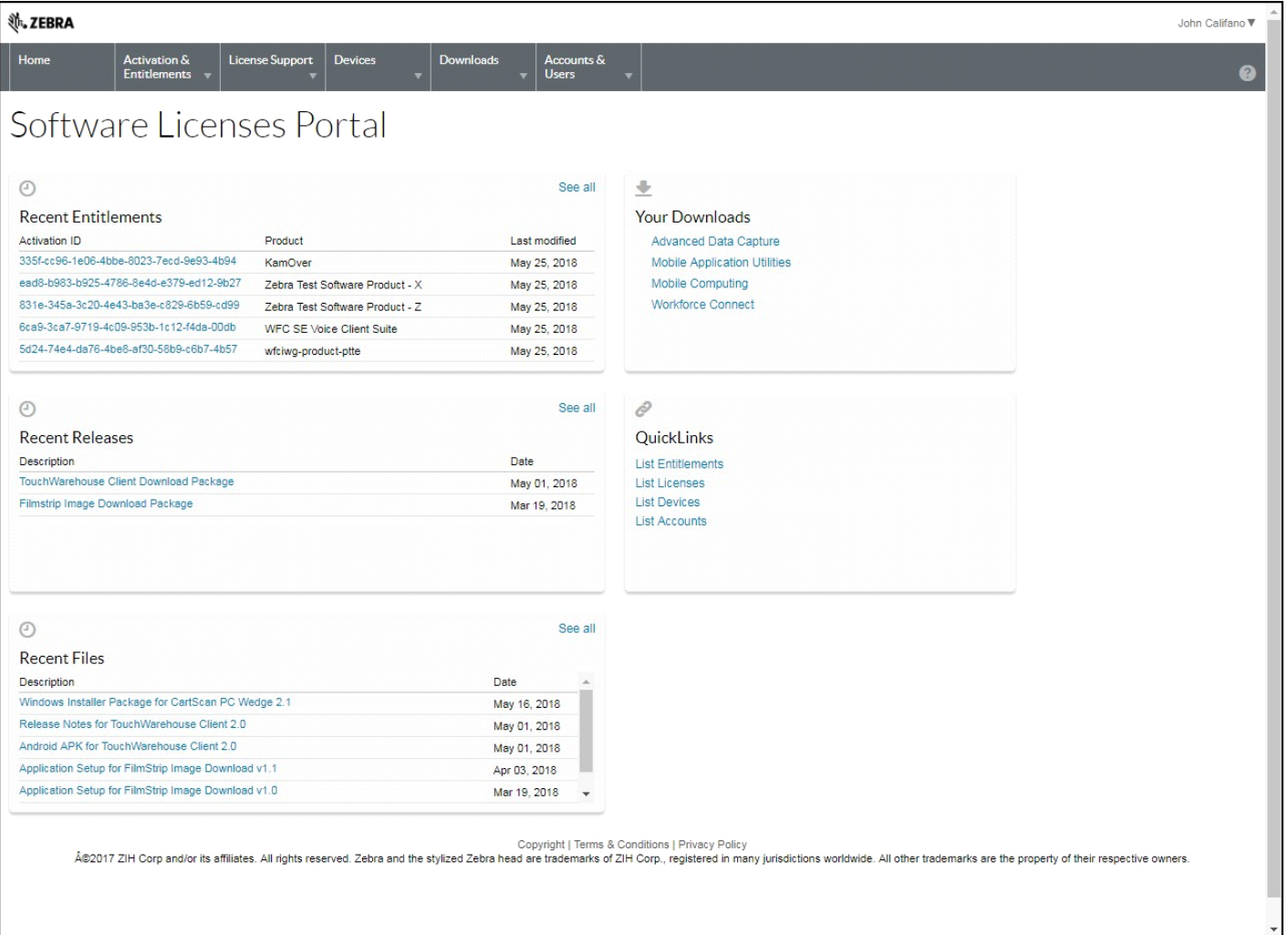

# **管理激活和授权**

使用 **List Entitlements** (列出授权)选项可管理您的组织/帐户的软件授权。

授权就是让客户帐户有权利获得产品的许可证。订单代表客户购买的内容。授权代表客户可以做什么。授权通过 Zebra Technologies 的软件许可证管理系统创建和跟踪。

授权与以下项关联:

- **•** 帐户
- **•** 一个或多个产品。

授权 ID 唯一地标识授权。授权中的每一个行项目是一个可激活单元,有一个激活 ID。

### **列出授权**

在导航菜单上,单击 **Activation and Entitlements** (激活和授权)> **List Entitlements** (列出授权)。此时 **List Entitlements** (列出授权)页面会显示可激活的授权行项目。您也可以根据特定条件搜索可激活的授权。

#### **图 5** 授权列表页面

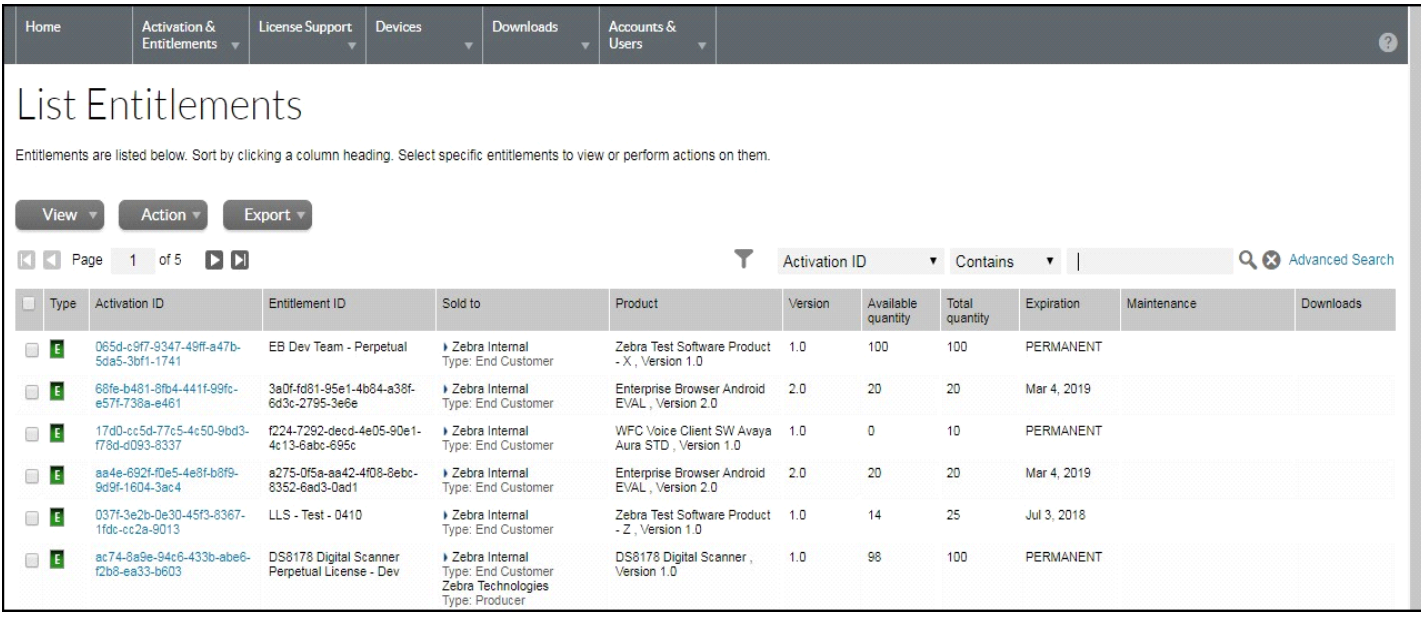

**List Entitlement** (列出授权)页面会列出:

- **• Activation ID** (激活 ID)- 唯一的激活标识号。
- **• Entitlement ID** (授权 ID)- 唯一的授权标识号。
- **• Sold To** (销售对象)- 与授权关联的帐户。
- **• Product** (产品)- 为行项目定义的产品,包括版本号。
- **• Version** (版本)- 产品版本。
- **• Available Quantity** (可用数量)- 行项目中剩余的可激活份数。请注意,此数字可能会受策略限制。
- **• Total Quantity** (总数量)- 行项目中可激活的总份数。
- **• Expiration** (过期)- 从此行项目签发的许可证的过期日期或持续时间。
- **• Maintenance** (维护)- 授权的维护产品 (如适用)。
- **• Downloads** (下载)- 指向可用下载文件的链接。

此外,用户可以打印或导出与帐户关联的授权,便于参考。

# **打印授权行项目**

要打印授权行项目:

- **1.** 单击 **Activation & Entitlements** (激活和授权)> **List Entitlements** (列出授权)。此时会显示 **List Entitlements** (列出授权)页面。
- **2.** 选中要打印的行项目旁的复选框。
- **3.** 单击 **View** (查看)> **Print** (打印)。此时会显示相关项目的可打印视图。
- **4.** 单击 **Print** (打印)以打印行项目。

### **导出授权**

要导出授权行项目 (使用 CSV 格式):

- **1.** 单击 **Activation & Entitlements** (激活和授权)> **List Entitlements** (列出授权)。此时会显示 **List Entitlements** (列出授权)页面。
- **2.** 选中要导出的行项目旁的复选框。
- **3.** 单击 **Export** (导出)> **Export selected items** (导出选定项目)或 **Export all Items** (导出所有项目)。
- **4.** 在 **Save As** (另存为)对话框中,选择要用于保存文件的位置。
- **5.** 单击 **Save** (保存)。

# **管理下载**

使用 **Downloads** (下载)页面找到您已获得授权的下载软件包,然后下载这些软件包中包括的文件。**Downloads** (下载) 页面还允许用户跟踪他们自己的下载活动。

# **下载列表**

要访问下载列表:

**1.** 在导航菜单上,单击 **Downloads** (下载)> **List Downloads** (列出下载)。此时会显示 **Downloads** (下载)页面。

**图 6** 下载页面

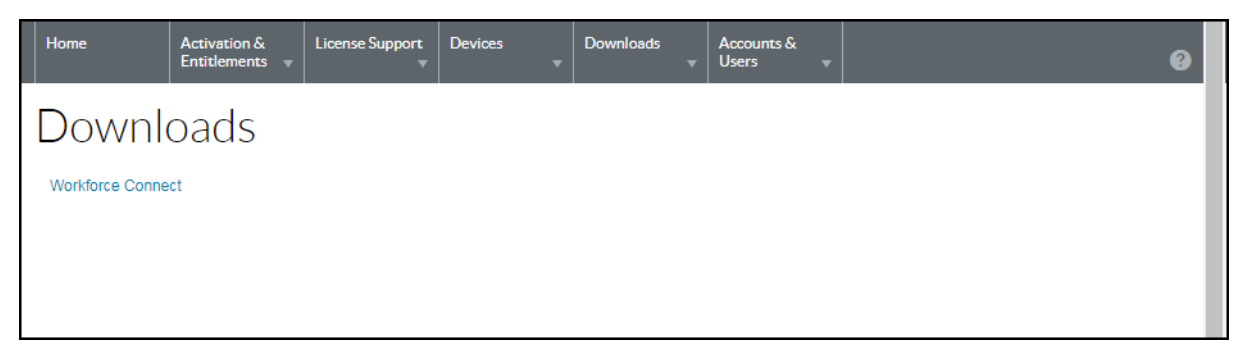

**2.** 选择所列产品系列之一。此时会显示 **Download Packages** (下载软件包)页面。

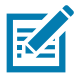

**注释:** 用户的已授权下载取决于用户的组织 / 帐户。

#### **图 7** 下载软件包页面

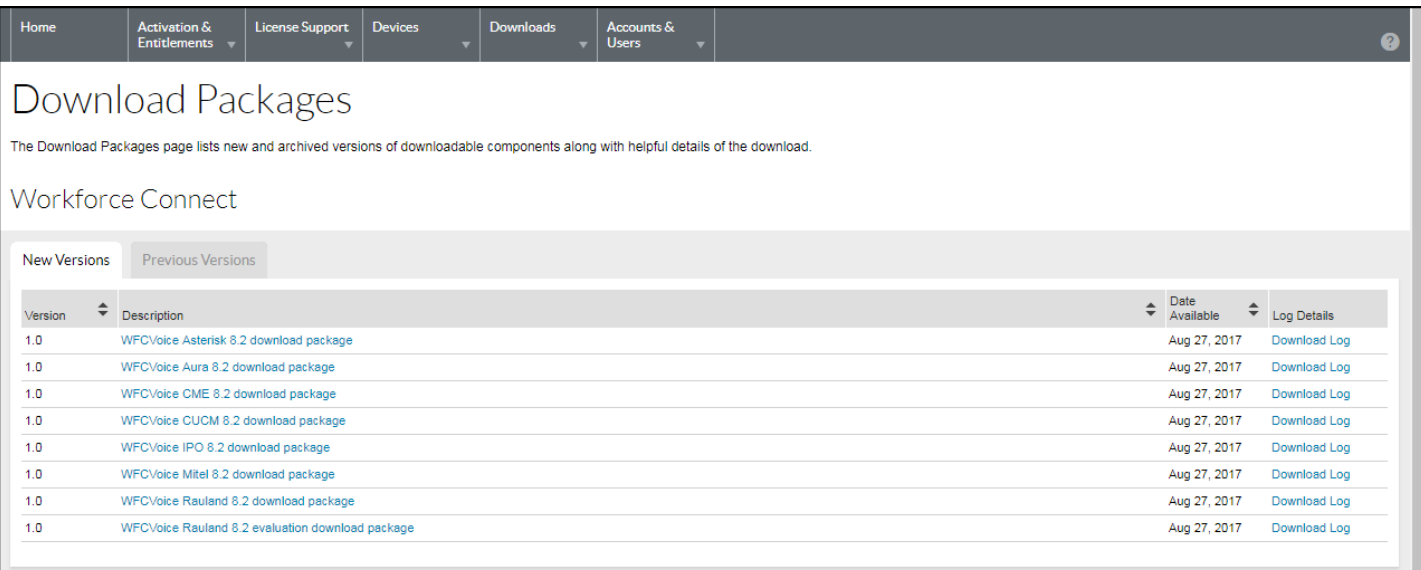

# **搜索下载**

要搜索下载:

**1.** 单击 **Downloads** (下载)> **Search Downloads** (搜索下载)。此时会显示 **Download Search** (下载搜索)页面。

#### **图 8** 下载搜索页面

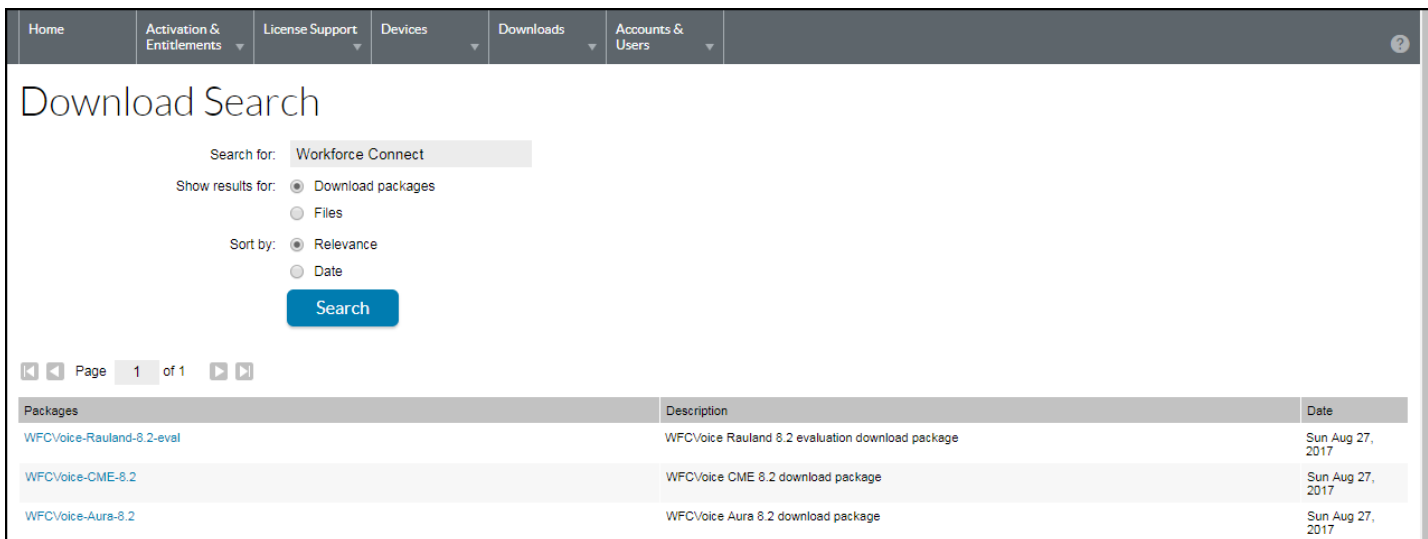

- **2.** 在 **Search for** (搜索)字段中,输入标识下载文件或软件包的搜索条件。
- **3.** 选择一个 **Show Results for** (显示结果)单选按钮,以选择要在搜索结果中显示的实体:
	- **• Download Packages (下载软件包)**
	- **• Files** (文件)。
- **4.** 选择一个 **Sort by** (排序依据)单选按钮,以选择搜索结果的排序方式。
	- **• Relevance (相关性)**
	- **• Date** (日期)。
- **5.** 单击 **Search** (搜索)。

此时软件许可证门户会列出与搜索条件匹配的下载软件包或文件。

**6.** 在搜索结果中,单击文件名或下载软件包的名称。此时会显示 **Downloads** (下载)页面。如需下载说明,请参阅 [第 16 页的"下载文件"](#page-15-0)。

### **显示最新版本**

要显示最近发布的下载软件包的列表:

**1.** 单击 **Downloads** (下载)> **Recent Releases** (最新版本)。此时会显示 **Recent Releases** (最新版本)页面。

#### **图 9** 最新版本屏幕

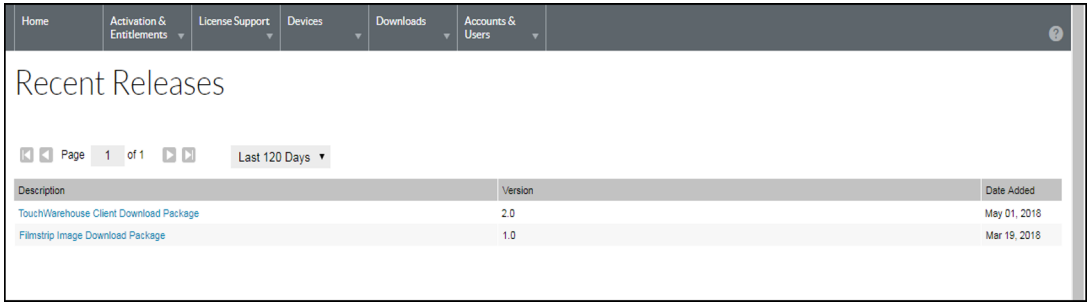

**Recent Releases** (最新版本)页面会列出属于最新版本的下载。最新版本列表包括最近 30、60、90 或 120 天内发布 的产品的下载软件包。使用页面上的下拉列表选择天数。

此时页面会列出下载软件包说明、版本及其添加日期。

**2.** 在列表中,单击文件名或下载软件包的名称。此时会显示 **Downloads** (下载)页面。如需下载说明,请参阅[第 16 页](#page-15-0) [的"下载文件"。](#page-15-0)

### **最近添加的文件**

要显示最近发布的文件的列表:

**1.** 单击 **Downloads** (下载)> **Recent Files Added** (最近添加的文件)。此时会显示 Recent Files Added (最近添加的 文件)页面。

**图 10** 最近添加的文件屏幕

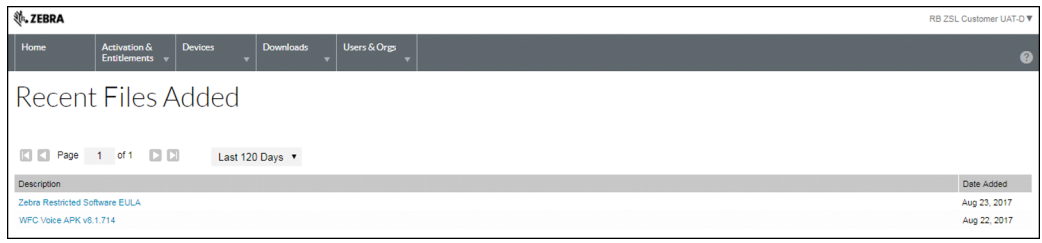

**Recent Files Added** (最近添加的文件)页面会列出过去 30、60、90 或 120 天内添加的文件。使用页面上的下拉列 表选择天数。

此时页面会列出文件说明及其添加日期。

**2.** 在列表中,单击文件名或下载软件包的名称。此时会显示 **Downloads** (下载)页面。如需下载说明,请参阅[第 16 页](#page-15-0) [的"下载文件"。](#page-15-0)

#### <span id="page-15-0"></span>**下载文件**

**Downloads** (下载)页面会列出可供下载的文件的列表。该页面提供两种文件下载方法:

- **•** 单个文件
- **•** 多个文件。

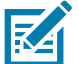

**注释:** 对于要求 EULA 的软件,会显示 **Software Terms and Conditions** (软件条款和条件)页面。第一次下载软 件包时才会显示该页面。后续下载时,不会显示 **Software Terms and Conditions** (软件条款和条件)页面。阅读 最终用户许可协议 (EULA),然后单击 **I agree** (我同意)。

要下载单个文件:

- **1.** 在 **File Name** (文件名)列中,单击相应文件名。此时会显示 **Save As** (另存为)对话框。
- **2.** 导航至计算机上的某个位置。
- **3.** 单击 **Save** (保存)。

文件便会保存到计算机上。

要下载多个文件:

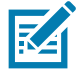

**注释:** 下载多个文件时,软件许可证门户会使用下载管理器软件。如果是第一次使用下载管理器,需要安装 NetSession Interface 软件。在消息框中,向下滚动至 **Click here to begin: download the installer** (单击此处开始:下载安装程序)。 按照说明安装该软件。

- **1.** 单击每个下载项旁边的复选框。或者,单击标题中的复选框以选择列表中的所有文件。
- **2.** 单击 **Download Selected Files** (下载选定文件)。此时会显示 **Browse for Folder** (浏览文件夹)对话框。

**图 11** 浏览文件夹对话框

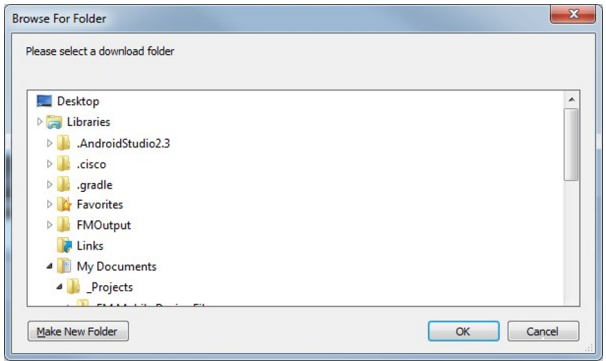

- **3.** 选择要用于保存文件的位置。
- **4.** 单击 **OK** (确定)。

#### **图 12** 下载管理器进度

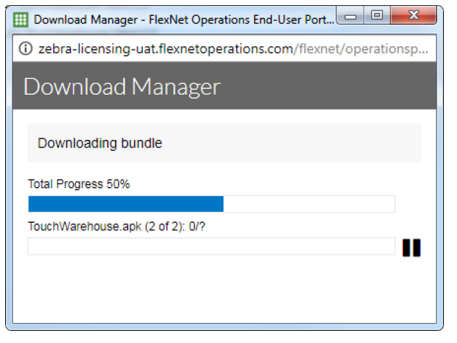

**5.** 下载完成后,单击 **Close** (关闭)。

# **管理设备**

使用 **Devices** (设备)菜单管理您帐户的设备。此部分提供了有关设备 ID、类型和设备上的许可证的信息。

# **列出设备**

要列出现有设备:

**1.** 在导航菜单上,单击 **Devices** (设备)> **Devices** (设备)。此时会显示 **Devices** (设备)页面。

**图 13** 设备页面

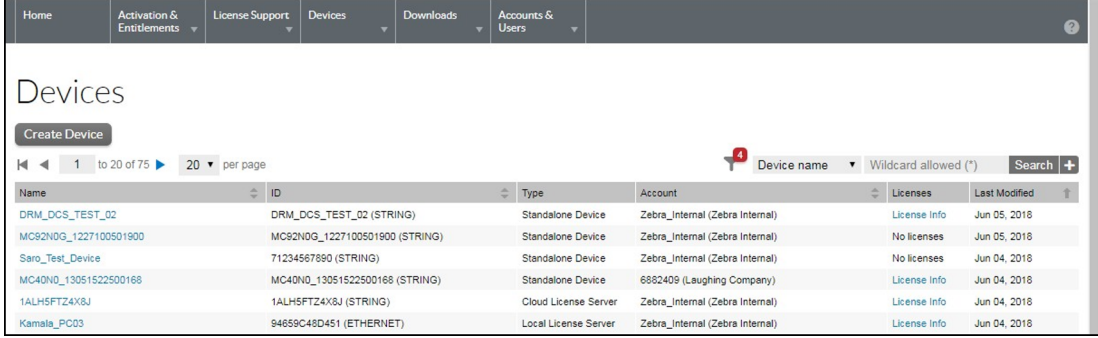

用户可以使用通配符搜索按以下值筛选设备列表。

- **•** 设备名称
- **•** 设备 ID
- **•** 客户名称
- **•** 帐户 ID
- **•** 授权 ID
- **•** 激活 ID
- **•** 产品名称
- **•** 部件号。

### **查看设备信息**

要查看设备和设备上激活的许可证:

**1.** 在 **Devices** (设备)页面上,单击某个设备的名称。此时会显示 **View Device** (查看设备)页面。

#### **图 14** 查看设备页面

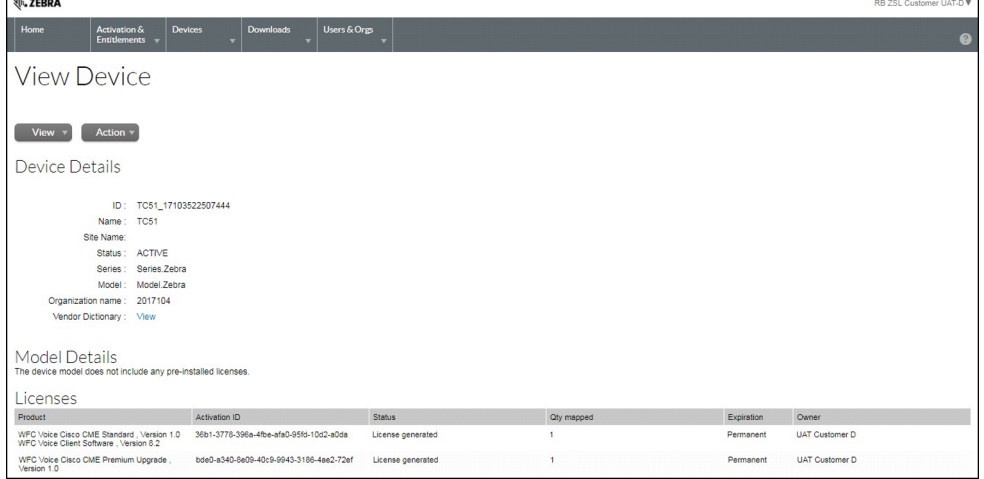

- **2.** View Device (查看设备)页面会列出以下信息:
	- **• 设备详细信息**
		- **• ID** 设备的唯一标识。
		- **• Name** (名称)- 设备的备用简称。
		- **• Site Name** (站点名称)- 设备的站点名称。
		- **• Status** (状态)- 设备的状态。独立设备的状态可以是 ACTIVE (活动)、RETURNED (已退还)或 OBSOLETE (过时)。已激活的设备的状态可以是 NORMAL (正常)、RETURNED (已退还)、DROPPED (已删除)或 EXPIRED (已过期)。
		- **• Series** (系列)- 设备的系列。
		- **• Model** (型号)- 设备的型号。
		- **• Account** (帐户)- 设备的当前持有者 (通常是客户帐户)。
		- **• Vendor Dictionary** (供应商字典)- 单击可列出供应商字典列表。
	- **• 型号详细信息**
		- **•** 列出设备上所有预安装的许可证。
	- **• 许可证**
		- **• Product** (产品)- 为行项目定义的产品,包括版本号。
		- **• Activation ID** (激活 ID)- 唯一的激活标识号。
		- **• Status** (状态)- 许可证状态。
		- **• Qty Mapped** (映射的数量)- 许可证数。
		- **• Expiration** (过期)- 许可证过期日期。
		- **•** Owner (所有者)- 列出许可证的所有者。

# **查看设备历史记录**

要查看设备历史记录:

**R4** 

**1.** 在导航菜单上,单击 **Devices** (设备)> **Devices** (设备)。此时会显示 **Devices** (设备)页面。

**注释:** 可以使用通配符搜索筛选设备列表,以选择所需的设备。

- **2.** 要查看某个设备,请单击其名称。此时会显示 **View Device** (查看设备)页面。
- **3.** 单击 **View** (查看)> **View History** (查看历史记录)。此时会显示 **Device History** (设备历史记录)页面。

#### **图 15** 设备历史记录页面

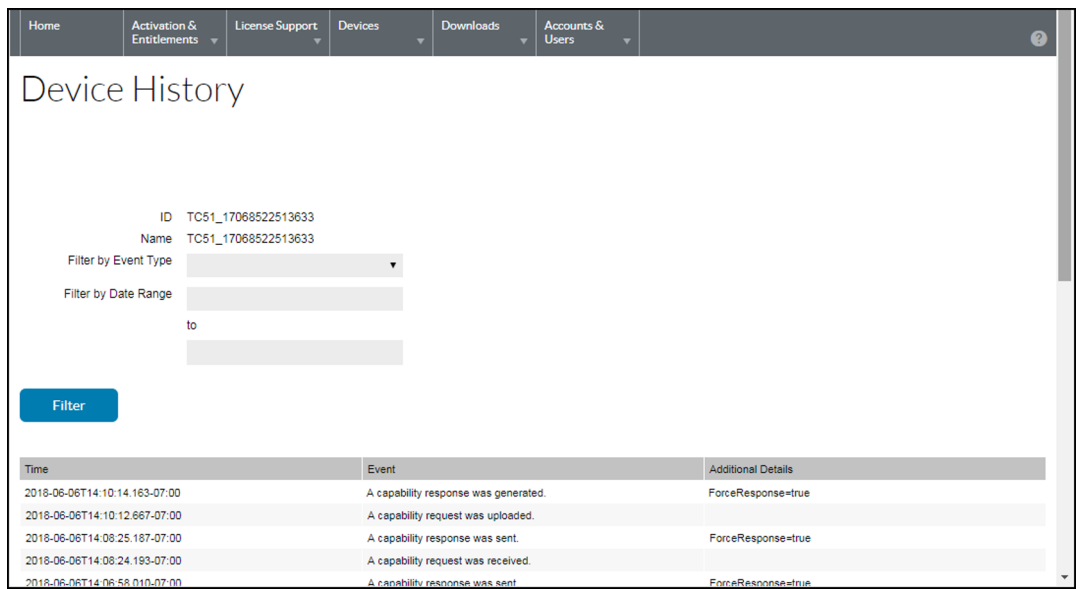

# **创建独立设备**

要创建独立设备:

#### **图 16** 创建新设备页面

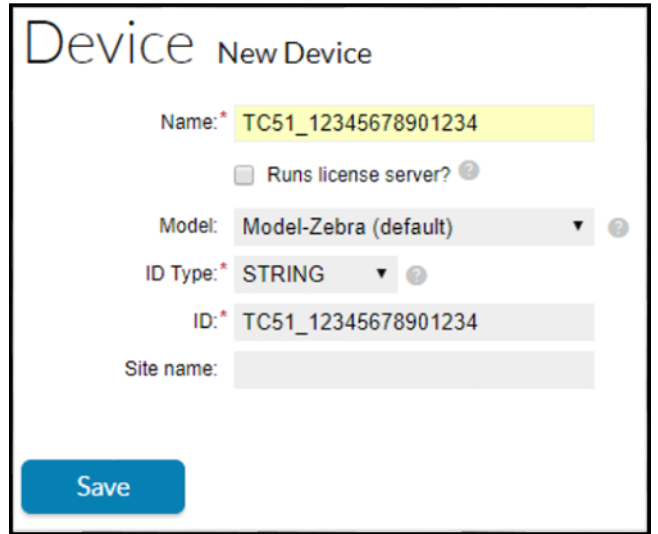

- **1.** 单击 **Devices** (设备)> **Create Device** (创建设备)。此时会打开 **Device | New Device** (设备 | 新建设备)页面。
- **2.** 在 **Name** (名称)字段中,输入设备名称。
- **3.** 请勿选中 **Run license sever?** (运行许可证服务器?)复选框。
- **4.** (可选)从 **Model** (型号)下拉列表中,选择型号类型。
- **5.** 在 **ID Type** (ID 类型)下拉列表中,选择 ID 类型。
- **6.** 在 **ID** 字段中,按以下格式输入设备的 ID:<型号>\_<序列号>。例如:TC51\_12345678901234。

#### 软件许可证门户快速参考指南

- **7.** (可选)从 **Account** (帐户)下拉列表中,选择帐户。帐户标识设备所属的客户帐户。
- **8.** (可选)在 **Site name** (站点名称)字段中,输入站点名称。
- **9.** 单击 **Save** (保存)。 此时会创建新的独立设备并显示其 **View Device** (查看设备)页面。

# **创建本地许可证服务器**

要创建本地许可证服务器:

- **1.** 单击 **Devices** (设备)> **Create Device** (创建设备)。此时会打开 **Device | New Device** (设备 | 新建设备)页面。
- **图 17** 创建新设备页面

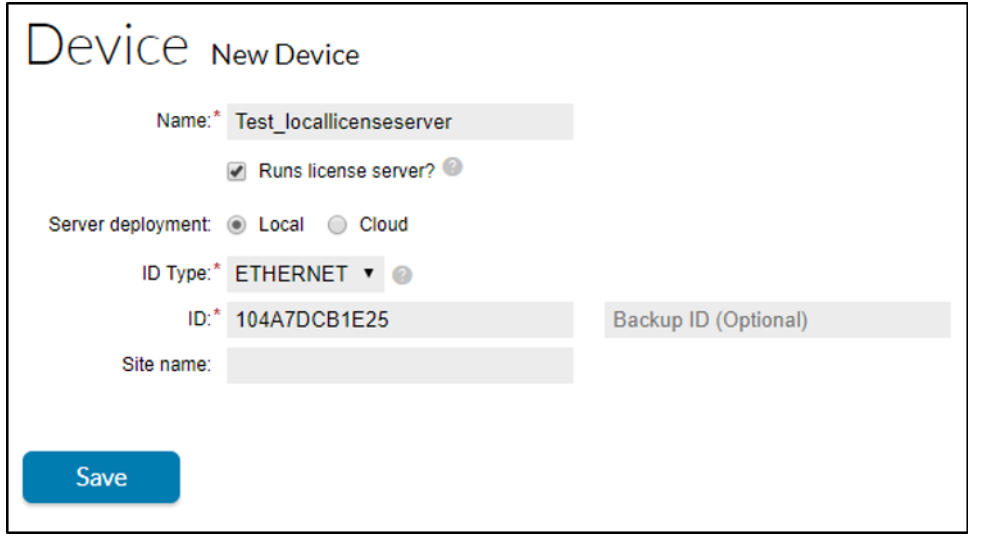

- **2.** 在 **Name** (名称)字段中,键入设备名称。
- **3.** 选中 **Runs license server?** (运行许可证服务器?)复选框。
- **4.** 对于 LLS 部署,选择 **Server deployment Local** (本地服务器部署)单选按钮。
- **5.** (可选)从下拉列表中选择服务器型号。
- **6.** 从 **ID Type** (ID 类型)下拉列表中,选择 ID 类型。
- **7.** 在 **ID** 字段中,键入要创建的服务器的 ID。
- **8.** (可选)指定备用服务器 ID。
- **9.** (可选)从下拉列表中选择一个帐户。帐户标识服务器的客户帐户或合作伙伴帐户。
- **10.** (可选)在 **Site name** (站点名称)字段中,输入站点名称。
- **11.** 单击 **Save** (保存)。此时会创建新的本地许可证服务器,并打开其 View Device Server (查看设备服务器)页面。

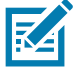

**注释:** 如需更多信息,请参阅本地许可证服务器 - 管理员指南。

将许可证分配给本地许可证服务器后,会显示许可证详细信息:

#### **图 18** 查看服务器

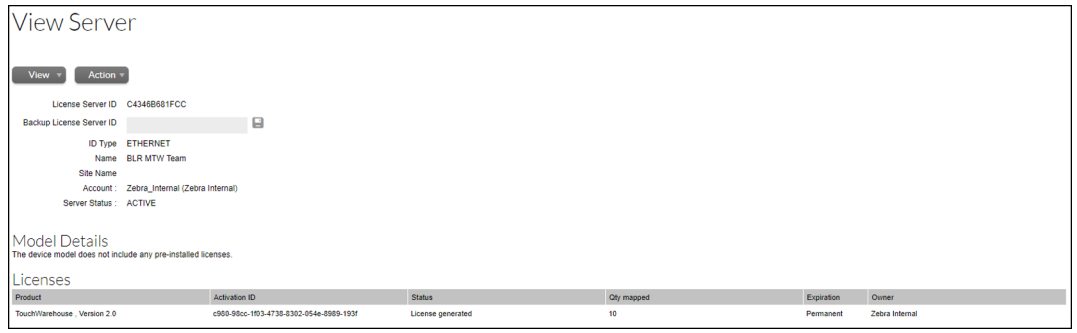

单击 **View** (查看)> **View Served Devices** (查看已激活的设备)以查看通过该 LLS 激活的设备的列表。

#### **图 19** 设备页面

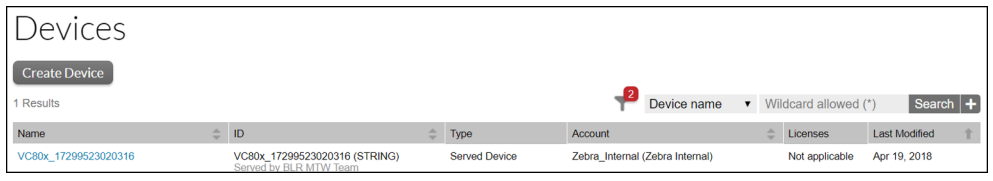

# **在脱机设备上激活许可证**

在脱机设备上激活许可证:

- **1.** 单击 **Device** (设备)。
- **2.** 单击 **Create New Device** (创建新设备)。

#### **图 20** 创建设备页面

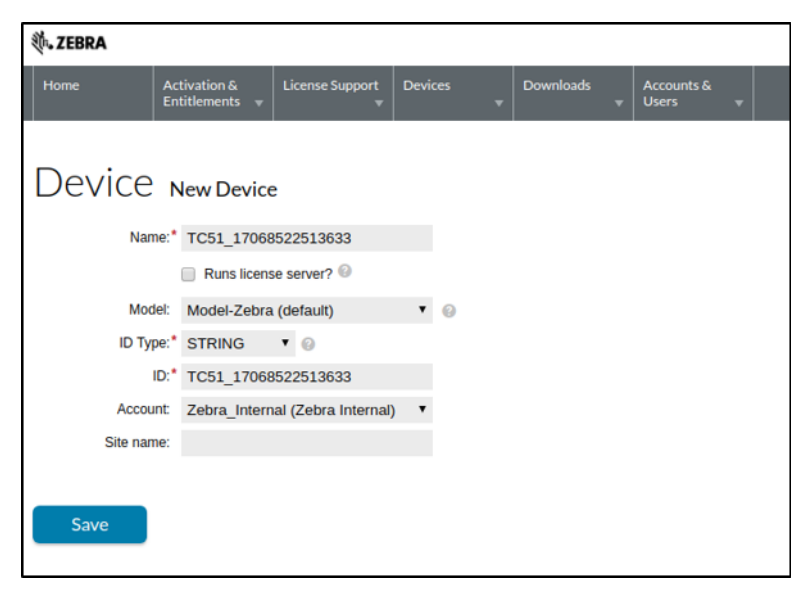

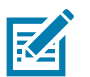

**注释:** 确保最终客户在 **Name** (名称)和 **ID** 字段中填写的内容与 ModelName\_SerialNumber 的值完全相同

- **3.** 单击 **Account** (帐户)下拉列表并选择相应的帐户。
- **4.** 单击 **Save** (保存)。此时会显示 **View Device** (查看设备)屏幕。
- **5.** 将鼠标悬停在 **Action** (操作)下拉列表上方,然后选择 **Map by Activation ID** (按激活 ID 映射)。此时会显示 **Map by Activation IDs** (按激活 ID 映射)屏幕。

#### **图 21** 按激活 ID 映射屏幕

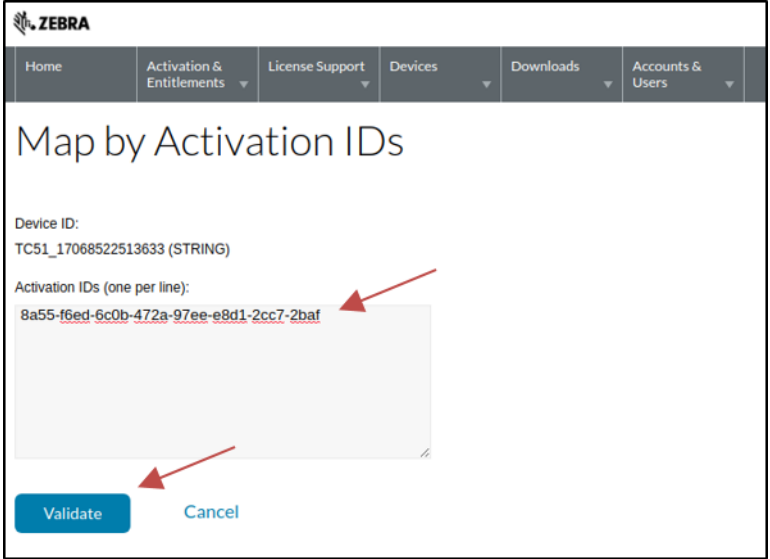

- **6.** 在 **Activation IDs** (激活 ID)字段中输入所需的激活 ID。
- **7.** 单击 **Validate** (验证)以验证许可证。

注释 : 确保激活 ID 前没有空格,且如果一次要使用多个激活 ID,请按网页上所示通过换行符分隔它们。 **R4** 

许可证通过验证后,会显示以下屏幕。

```
图 22 验证成功
```
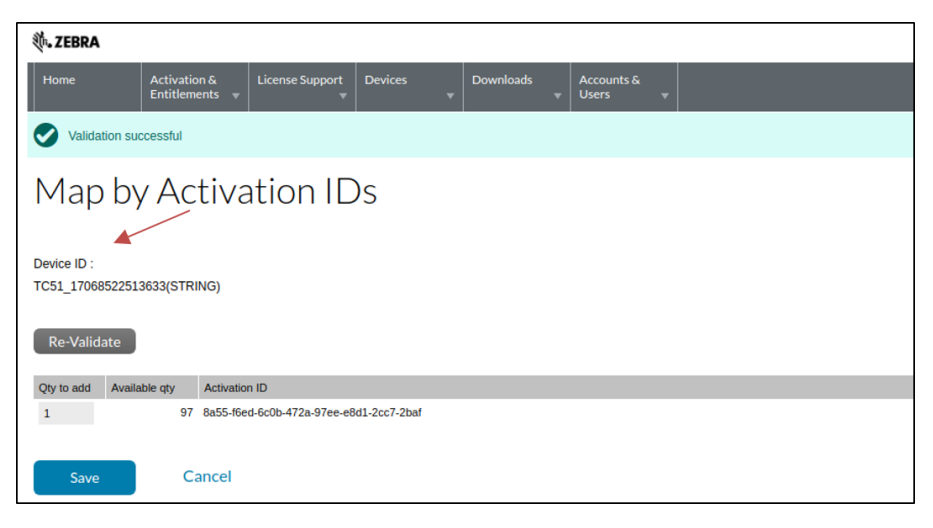

**注释:** 确保输入正确的 **Qty to add** (要添加的数量)。最初会填充要激活的最大许可证数。

- **8.** 在 **Qty to add** (要添加的数量)字段中,输入所需激活的许可证数量。
- **9.** 单击 **Save** (保存)进行验证。
- **10.** 此时会显示以下屏幕及消息 **Entitlements successfully mapped** (授权已成功映射)。

#### **图 23** 授权已成功映射

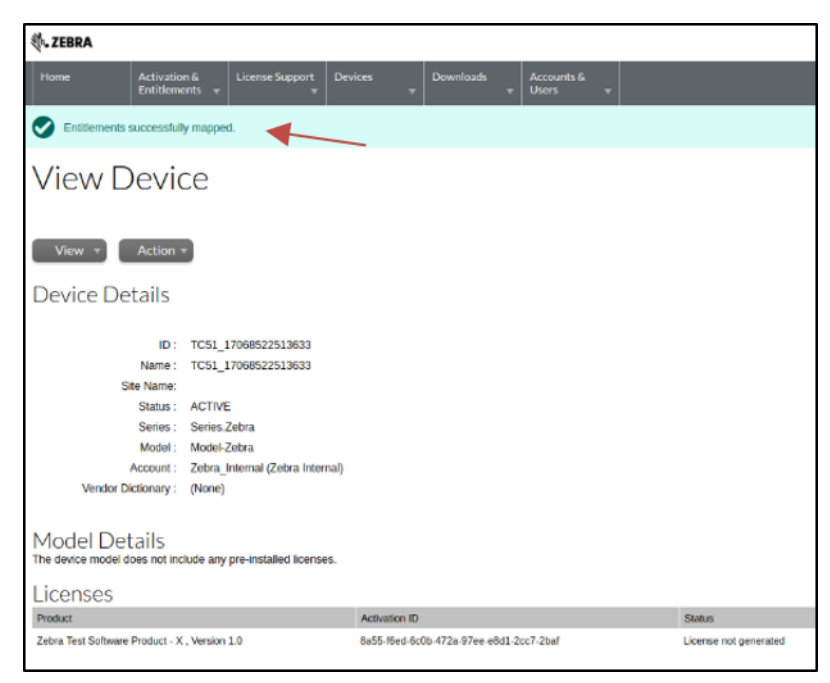

# **下载设备的功能响应**

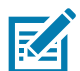

**注释:** 下图仅适用于 Zebra Android 平台。其他平台 / 产品请参阅相应的页面。

将激活 ID 添加到设备后,请按以下步骤下载功能响应二进制文件:

**1.** 在设备的 **View Device** (查看设备)屏幕中,将鼠标悬停在 **Action** (操作)下拉列表上方,然后选择 **Download Capability Response** (下载功能响应)。此时会显示下载窗口。

**图 24** 查看设备屏幕

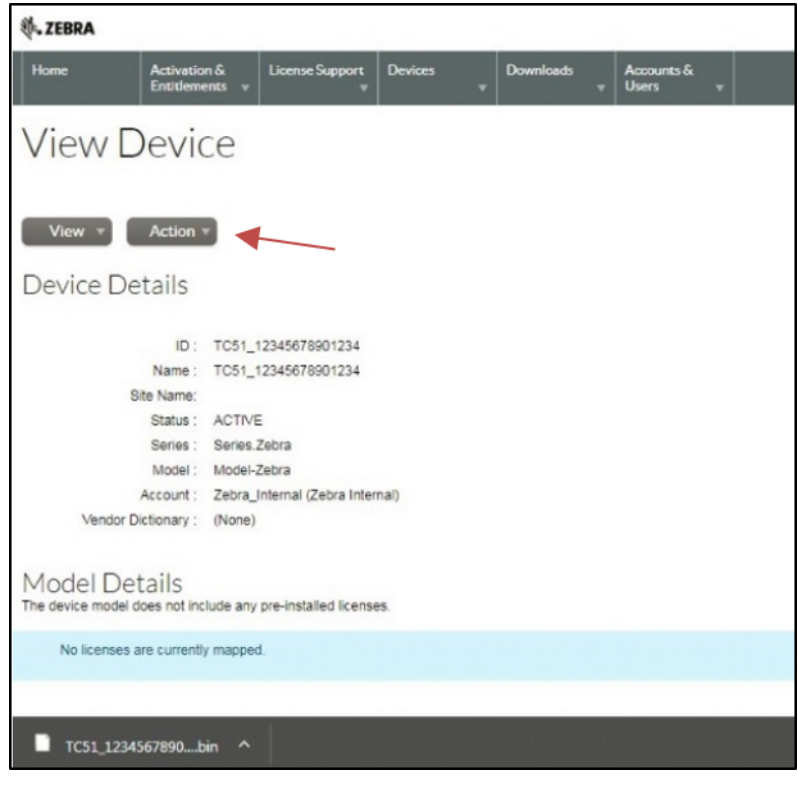

- **2.** 选择要用于保存文件的目录。
- **3.** 单击 **Save** (保存)。

**K4** 

**注释:** 此时会发送功能响应 (通常为 < 型号 \_ 设备 ID>.bin 或 < 许可证服务器 ID>.bin)。

- **4.** 将功能响应二进制文件复制到您的设备。请参阅设备用户指南,了解从主机将文件复制到设备的相关信息。
- **5.** 在设备上,打开 **License Manager** (许可证管理器)应用程序。

#### **图 25** 许可证管理器应用程序

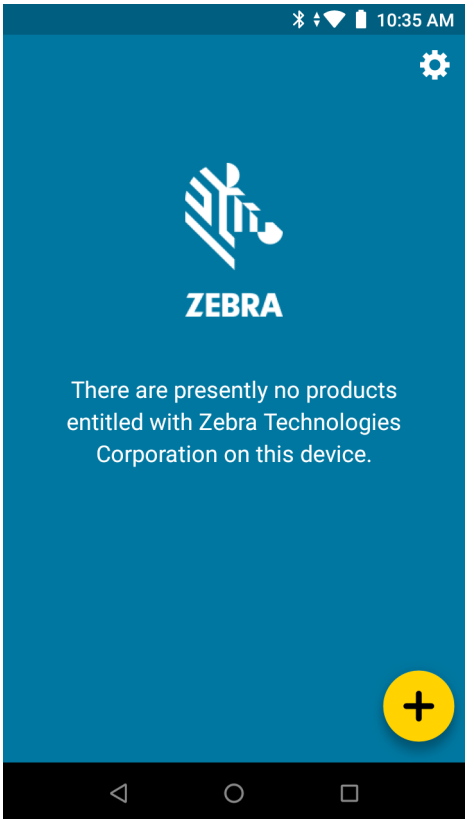

- 6. 轻触 <sup>1</sup>。此时会显示 Activate License (激活许可证)屏幕。
- **7.** 轻触 **Select License Source** (选择许可证来源)下面的下拉菜单。此时会显示以下对话框。

#### **图 26** 选择许可证来源对话框

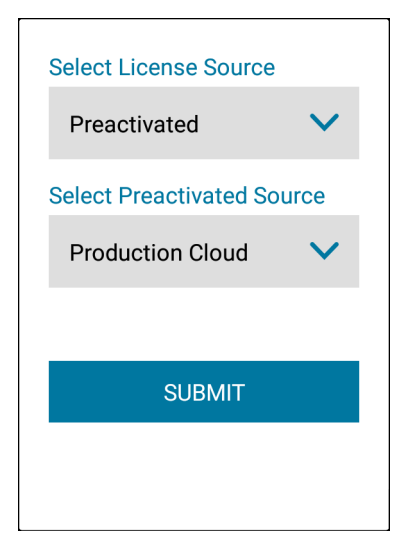

- **8.** 从 **Select License Source** (选择许可证来源)下拉列表中,选择 **Preactivated** (已预激活)。
- **9.** 从 **Select Preactivated Source** (选择已预激活来源)下拉列表中,选择您从中为许可证下载了功能响应二进制文件 的云 (**Test Cloud** [测试云] 或 **Production Cloud** [生产云])。
- **10.** 单击 **Submit** (提交)。此时会显示 **Activate License** (激活许可证)屏幕。

#### **图 27** 激活许可证屏幕

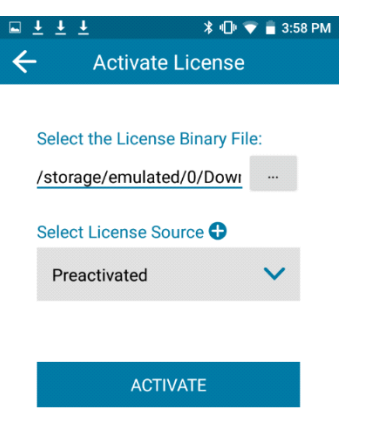

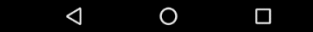

- **11.** 在 **Select the License Binary File** (选择许可证二进制文件)下,轻触 . . . 按钮。
- **12.** 在设备上的本地文件系统中,导航至最近下载的功能响应文件并选择它。 功能响应二进制文件的路径会填充在字段中。
- **13.** 如果这是文件的正确路径,请轻触 **Activate** (激活)。 如果已正确输入所有信息,则会显示许可证和功能信息。

#### **图 28** 许可证管理器屏幕

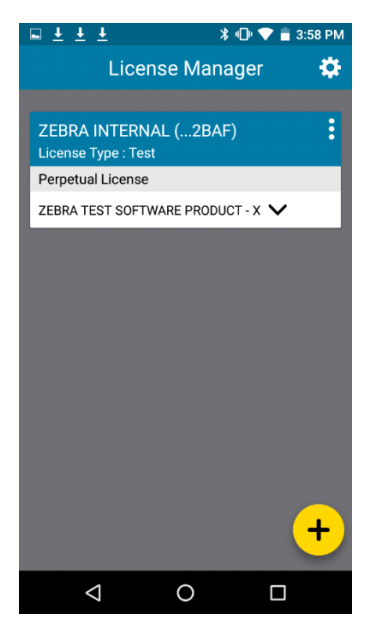

# **管理用户和帐户**

#### **管理用户**

用户已向软件许可证门户注册。用户可以是以下类型之一:

- **•** 客户 属于客户帐户的用户。
- **•** 合作伙伴 属于生产商产品分销商的渠道合作伙伴用户。

#### **浏览用户**

要浏览您帐户中的现有用户:

- **1.** 单击 **Accounts & Users** (帐户和用户),然后单击 **List Users** (列出用户)以显示与其帐户关联的所有用户。
- **2.** 此时软件许可证门户会显示搜索结果页面。要查看特定用户的详细信息,请单击该用户的显示名称,此时**软件许可证门 户**会打开 **Edit User** (编辑用户)页面。在其中,您可以查看以下信息:
	- **•** 用户是否为共享用户 (共享用户标有显示多个人的图标)。
	- **•** 显示名称:用户的全名。
	- **•** 用户名:用户的登录名。
	- **•** 电子邮件地址:用户的电子邮件地址。
	- **•** 类型:选择 User (用户)或 Contact (联系人)。联系人是无法登录的用户帐户,仅用于帐户联系目的。
	- **•** 帐户:用户所属的所有帐户。

#### **管理帐户**

每项授权都绑定到一个帐户或客户公司。每个帐户可以有一个或多个联系人。

#### **合作伙伴帐户**

合作伙伴帐户标识您的分销链中的帐户。默认情况下,软件许可证门户仅包括一个合作伙伴帐户。软件许可证门户包括生产 商、经销商、ISV 的分销层,以及 Zebra 经销商的分销层。

#### **浏览帐户**

可以在 Accounts & Users (帐户和用户)菜单中浏览帐户。例如,要列出帐户,请在 Accounts & Users (帐户和用户) 菜单的 Accounts (帐户)组中选择 List Accounts (列出帐户)命令。

请按照下面的步骤浏览帐户。使用相应的 List All (全部列出)命令浏览其他类型的帐户:

要浏览现有帐户:

**1.** 单击 **Accounts & Users** (帐户和用户)> **List Accounts** (列出帐户)。此命令会打开 **Accounts** (帐户)页面。

- **2.** 在 **Accounts** (帐户)页面上,可以查看以下信息:
	- **•** 帐户 ID:帐户的唯一标识符。
	- **•** 帐户名称:帐户的用户友好名称。

具有足够权限的用户可以此页面上执行许多操作。

**•** 要查看某个帐户的详细信息、联系信息和用户,请单击 Account ID (帐户 ID)。

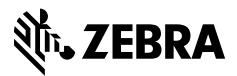

www.zebra.com